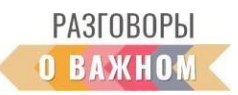

## **ИНСТРУКЦИЯ**

## **«КАК РАБОТАТЬ С ИНТЕРАКТИВНЫМИ МАТЕРИАЛАМИ»**

**1. Если Вы работаете непосредственно на платформе «Единое содержание общего образования» (edsoo.ru)**, достаточно просто открыть папку с названием занятия и кликать видеоролик и интерактивные задания на сайте.

**2. Если Вы планируете работать с файлами на своем устройстве,**  то перед началом занятия: необходимо скачать файлы интерактивных заданий №1 и №2, видеоролик, дополнительные аудио- и видеофайлы, если они предусмотрены сценарием – в этом случае они расположены в разделе **«Инструкции и дополнительные материалы»** (материалы доступны по ссылке https://disk.yandex.ru/d/fB2r6XxbLob4yQ).

Для того, чтобы подготовить интерактивные задания к работе, необходимо скачать на свое устройство архивированную папку и распаковать архив. Для начала работы **необходимо кликнуть по файлу с расширением index.html**. Интерактивное задание откроется в браузере, где можно продолжить с ним работу.

В каждом сценарии даны конкретные указания по работе с интерактивными заданиями, а также содержатся подсказки – правильные ответы.

## **Как работать с интерактивным заданием «Лента времени».**

Прокручиваемая лента с датами или временем и привязанные к ним медиаданные: изображения, видео, аудио и текст.

Можно навести мышку (или коснуться маркером на смарт-доске) на определенную точку «ленты времени», в этот момент активируется изображение, текстовый файл или медиафайл.